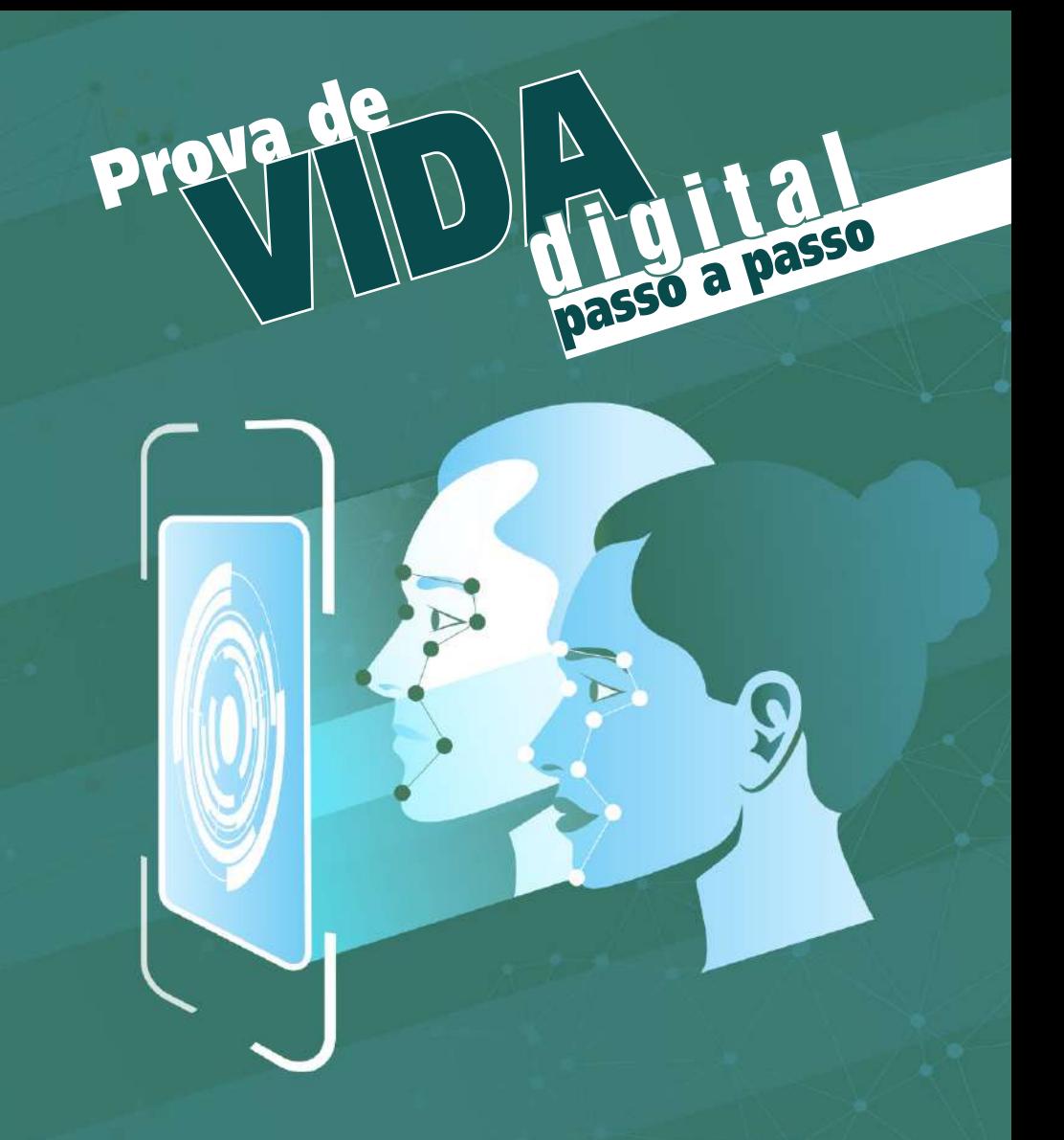

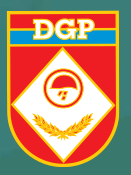

serviço de veteranos e pensionistas do exército

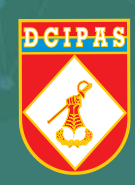

### REQUISITOS DA VALIDAÇÃO FACIAL

É preciso ter a biometria cadastrada no TSE (Tribunal Superior Eleitoral) ou na SENATRAN (Secretaria Nacional de Trânsito).

Possuir um aparelho celular com câmera fotográfica.

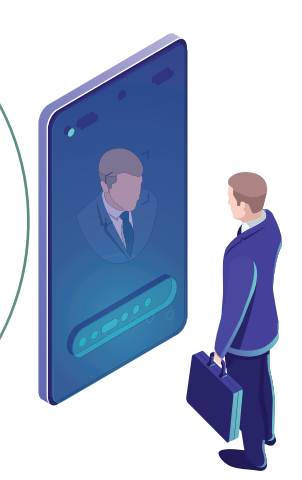

# U<br>**1º INSTALANDO O APLICATIVO**

Baixe o aplicativo procurando por govbr na loja de aplicativos do seu celular.

Em seguida, instale-o clicando em "**Instalar**".

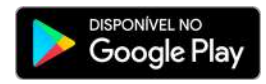

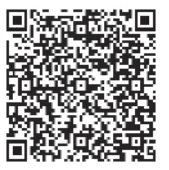

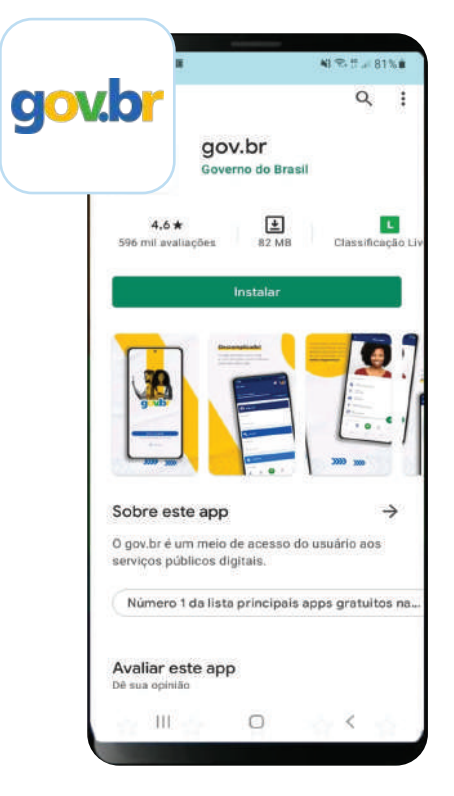

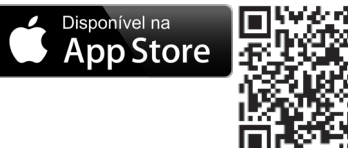

### O<br>2º ABRINDO O APLICATIVO

#### Abra o aplicativo clicando em "**Abrir**".

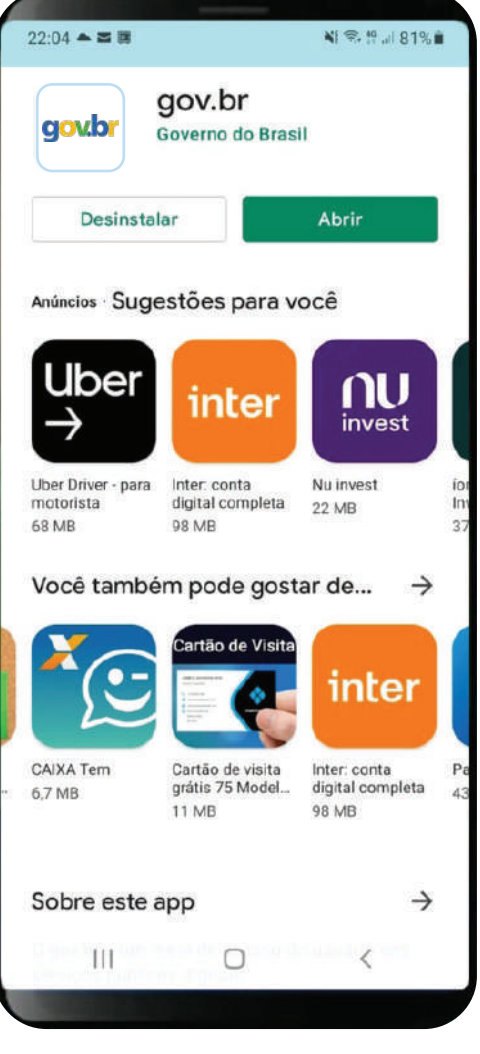

### 3º ABRINDO O APLICATIVO

#### Entre no aplicativo clicando em "**Entrar com gov.br**".

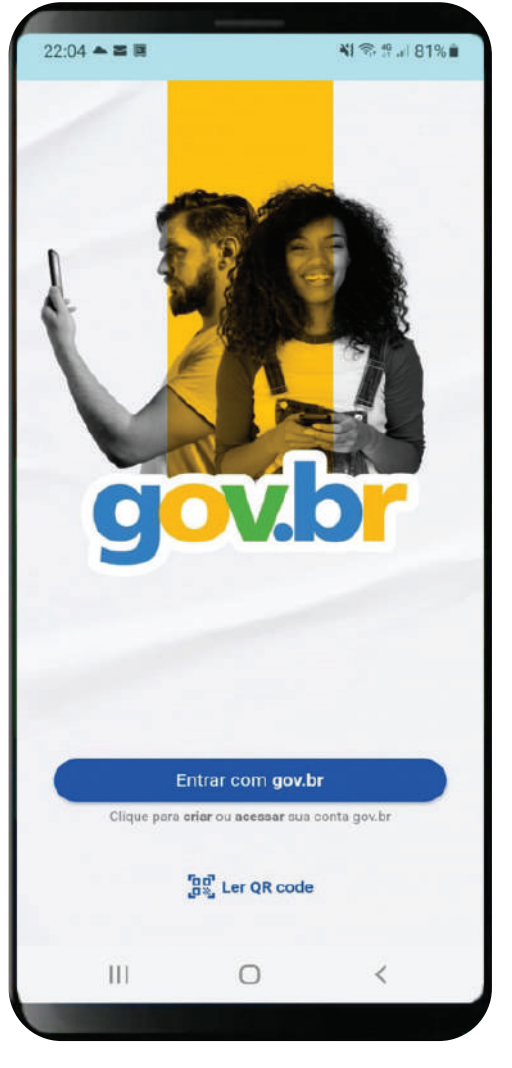

### O<br>4º CRIANDO SUA CONTA

Digite seu CPF e clique em "**Continuar**".

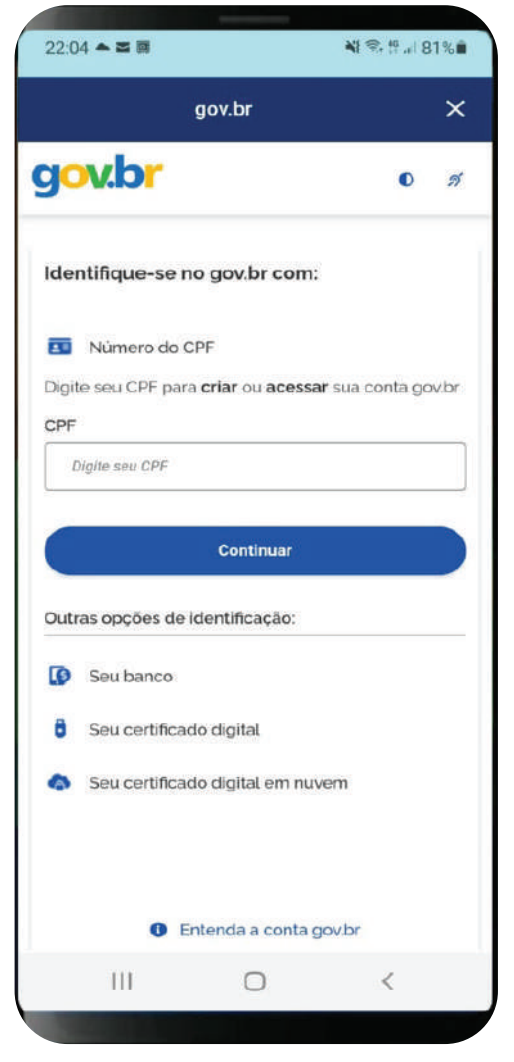

### U<br>**6º CRIANDO SUA CONTA**

Marque a opção "**Li e estou de acordo com o Termo de Uso e Política de Privacidade**".

Depois, marque a opção "**Sou humano**" e clique em "**Continuar**".

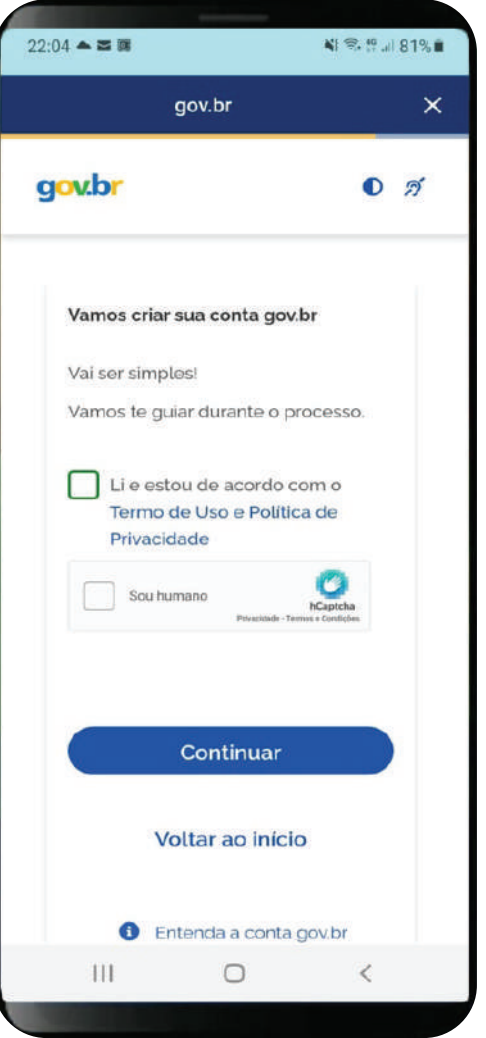

## 6<sup>0</sup> CRIANDO SUA CONTA

A conta pode ser criada utilizando os dados bancários.

Aqui no exemplo utilizaremos outra forma.

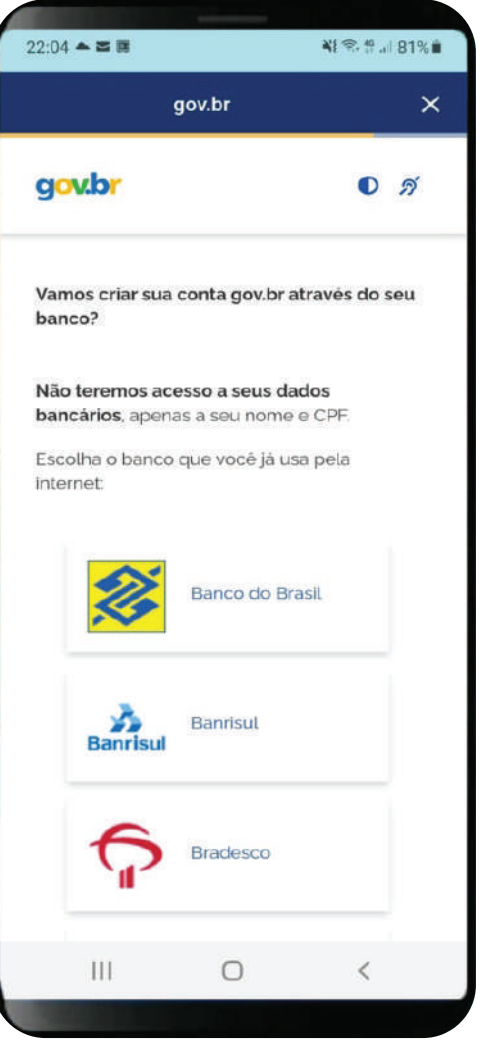

### O<br>**8º CRIANDO SUA CONTA**

#### Clique em "**Tentar de outra forma**".

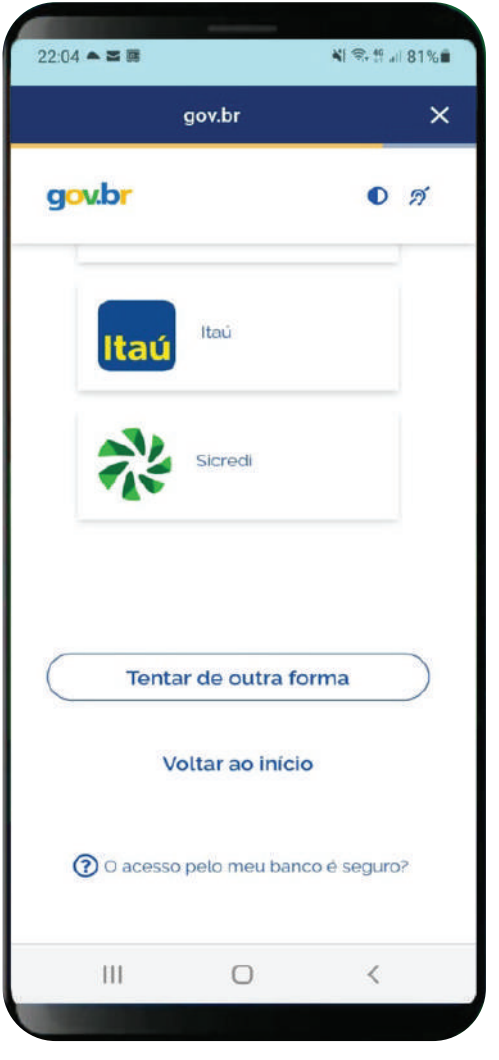

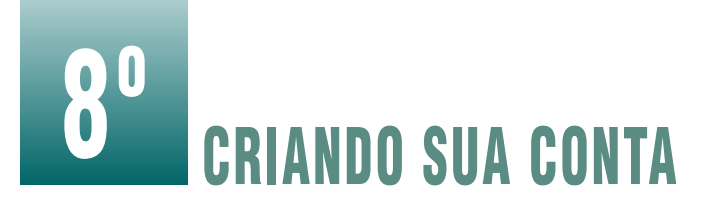

Ao utilizar "**Tentar de outra forma**", serão confirmados alguns dados.

#### Dia do Nascimento Mome da Mãe

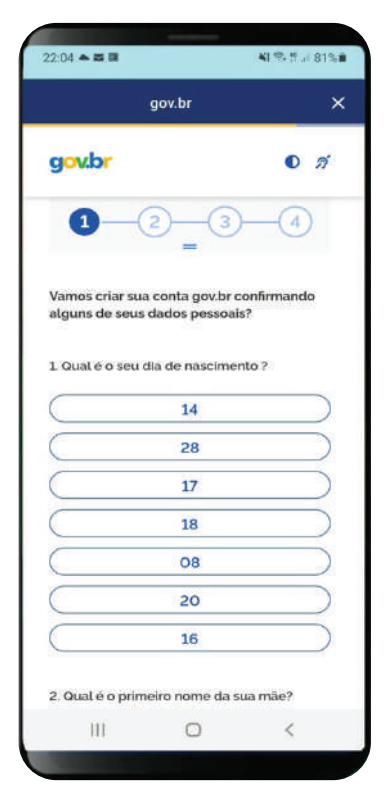

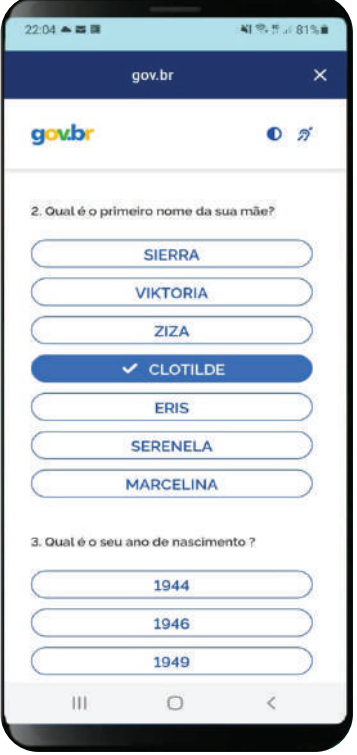

Serviço de Veteranos e Pensionistas do Exército

#### Ano do Nascimento

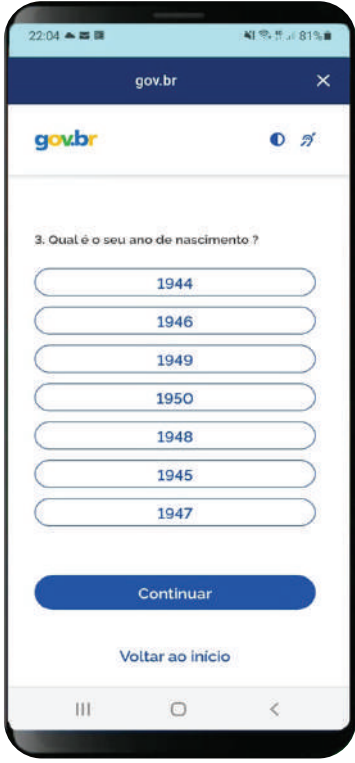

#### Depois clique em "**Continuar**".

### O<br>**CRIANDO SUA CONTA**

#### Confirme seus dados e clique em "**Continuar**".

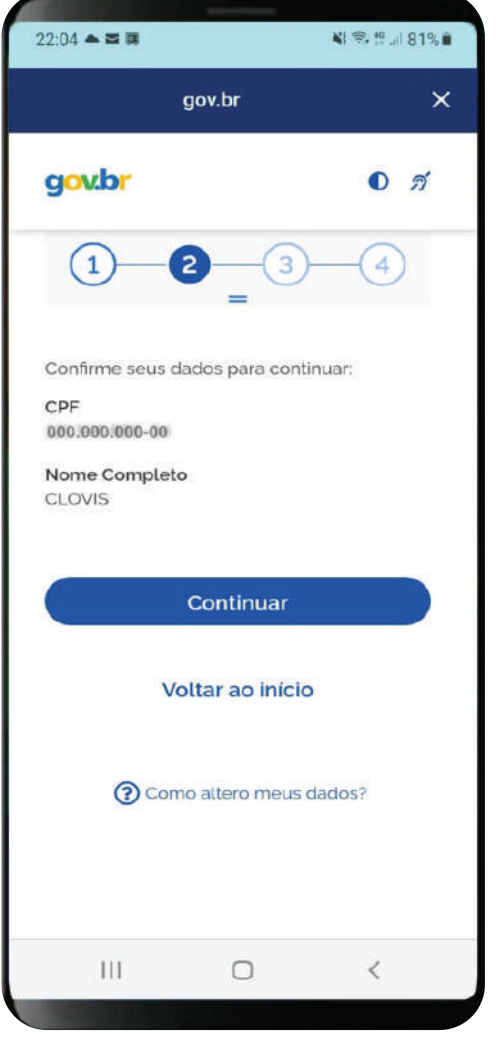

# 10º CRIANDO SUA CONTA

#### Será enviado um código para ativar a conta gov.br.

Informe como quer recebê-lo e clique em "**Continuar**".

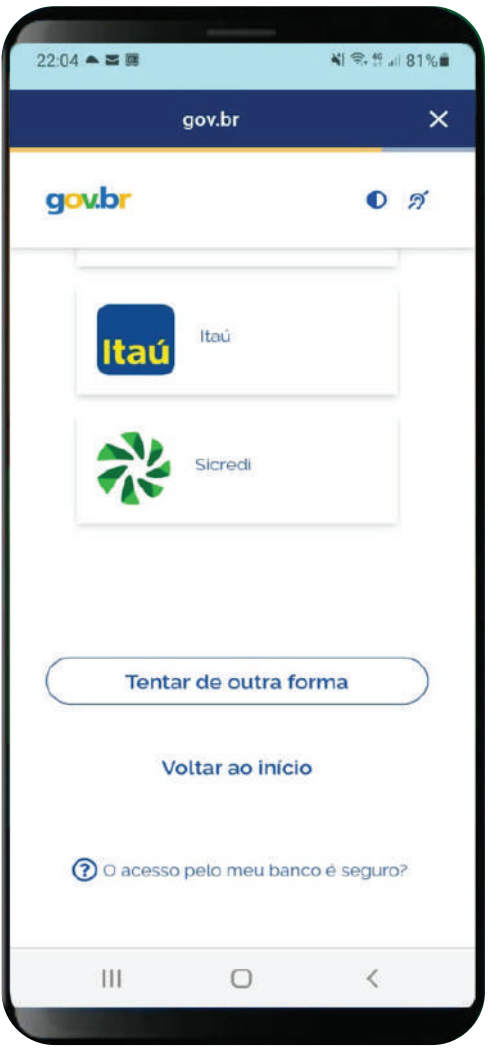

# **11º CRIANDO SUA CONTA**

Cadastre uma senha usando os parâmetros solicitados.

Confirme a senha e clique em "**Continuar**".

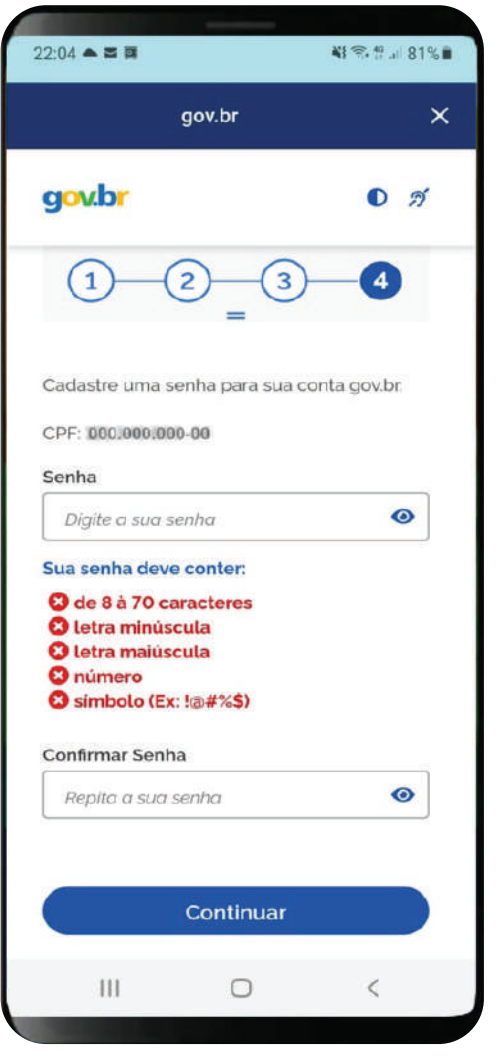

# 12º CRIANDO SUA CONTA

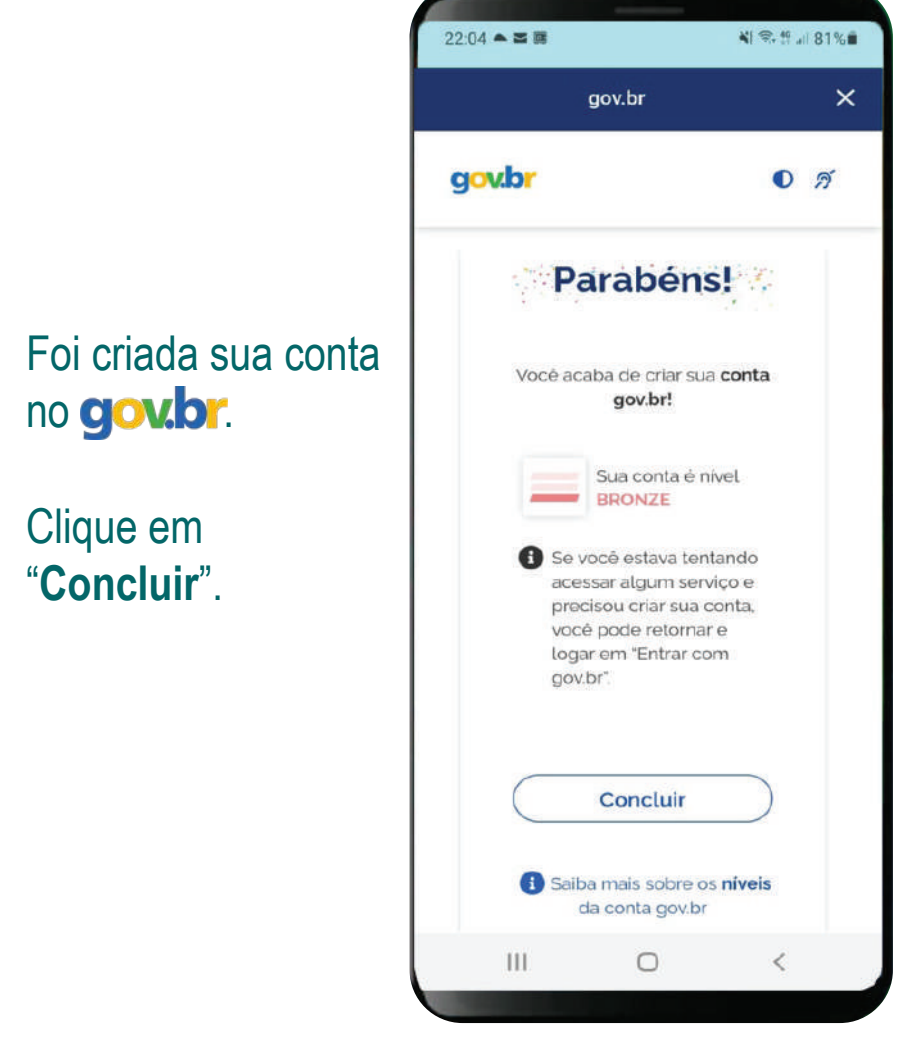

### REALIZANDO A PROVA DIGIT

Você receberá uma notificação no aplicativo no mês do seu aniversário, solicitando a realização da Prova de Vida

Digital. <u>Essa</u> notificação ficará disponível até o último dia do mês do seu aniversário.

Após esse período, não será mais possível realizar a Prova de Vida pelo aplicativo naquele ano.

### <sup>0</sup><br>© REALIZANDO A PROVA DIGITAL

Digite sua senha e clique em "**Entrar**" para acessar o aplicativo.

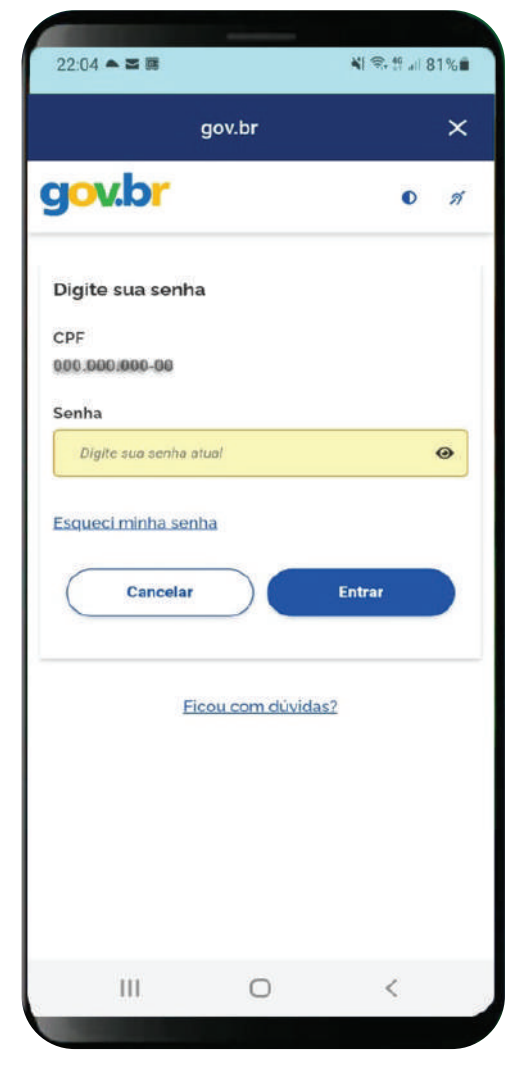

### 2º REALIZANDO A PROVA DIGITAL

Clique em "**Autorizar**" para que o aplicativo confirme as informações do seu cadastro.

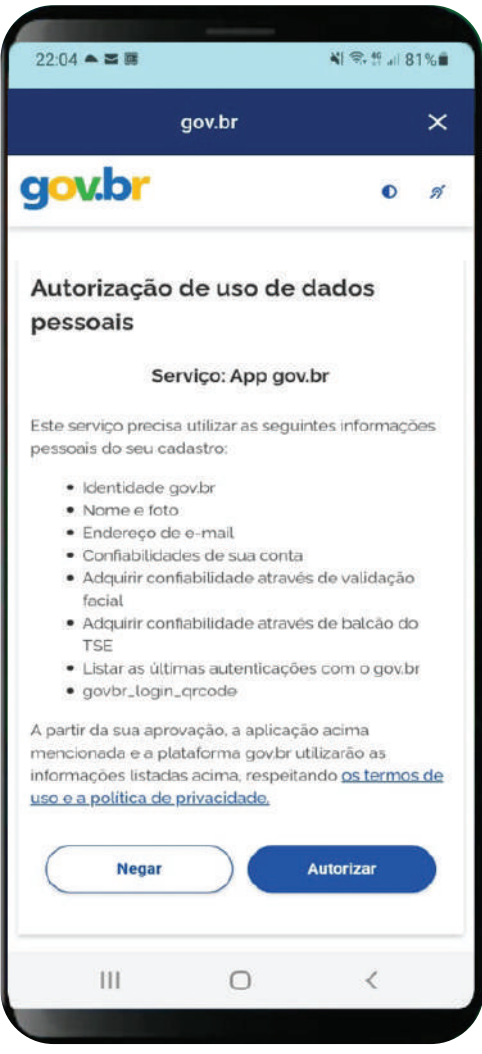

### 3º REALIZANDO A PROVA DIGITAL

#### Leia o Termo de Uso e clique em "**Autorizar**".

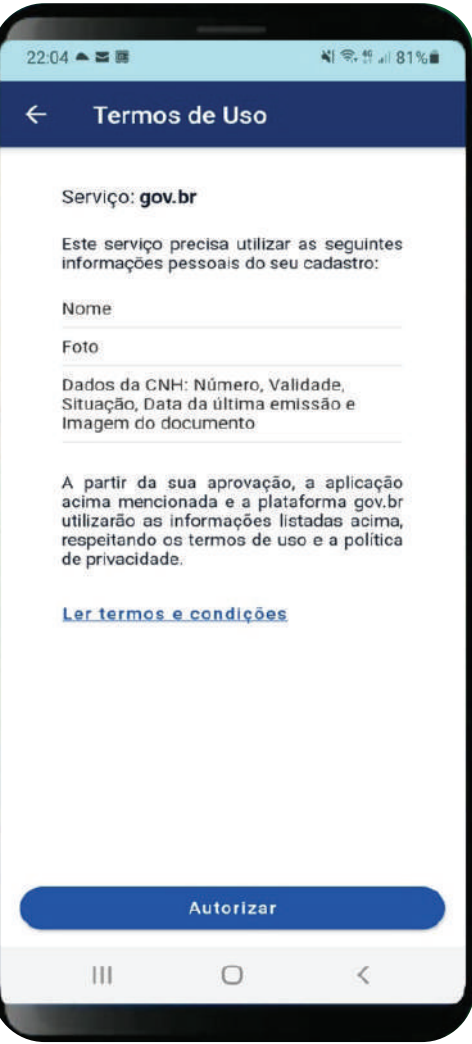

## 0<br>8º REALIZANDO A PROVA DIGITAL

#### No campo "**Serviços**" clique em "**Prova de Vida**".

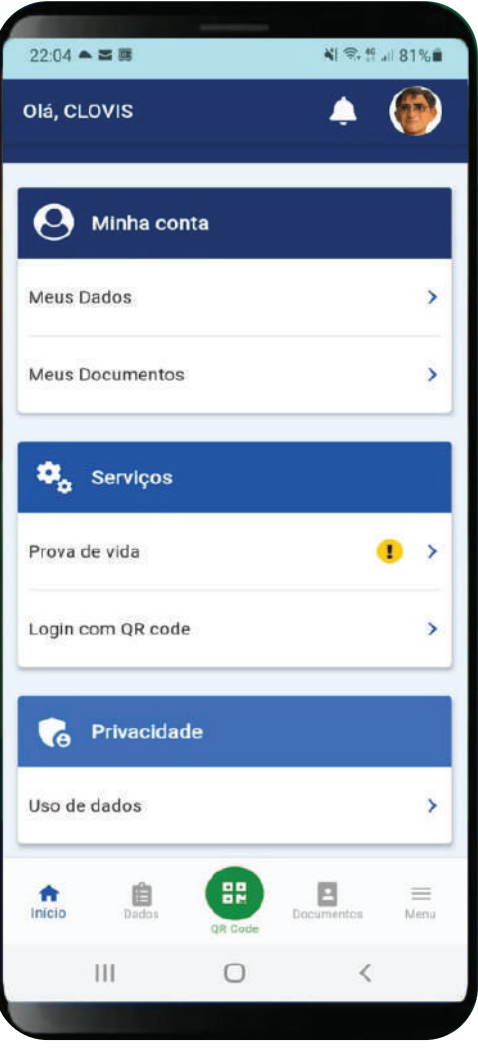

### 5º REALIZANDO A PROVA DIGITAL

O Exército Brasileiro, por intermédio do DGP, solicita a sua Prova de Vida Digital para fins de apresentação anual.

Clique em "**Autorizar**".

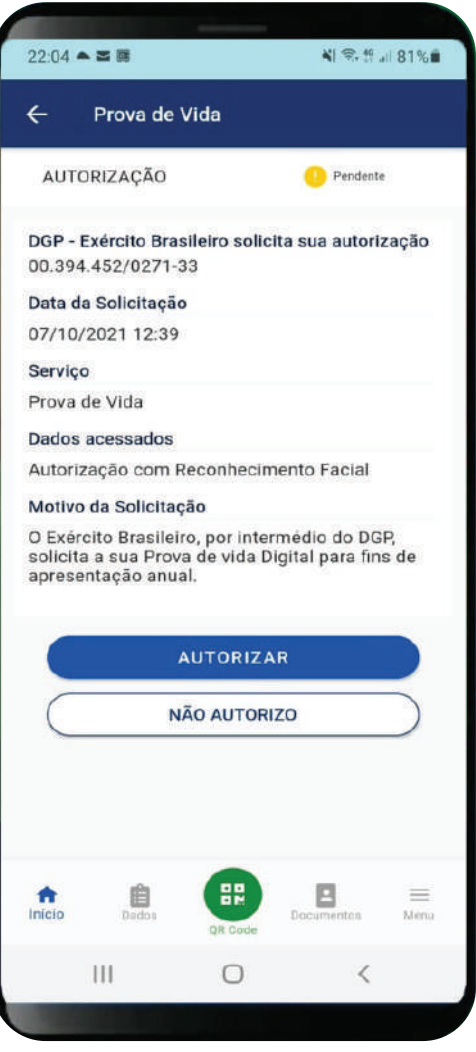

### 6º REALIZANDO A PROVA DIGITAL

Realize o reconhecimento facial em local com iluminação adequada, seguindo as orientações do aplicativo.

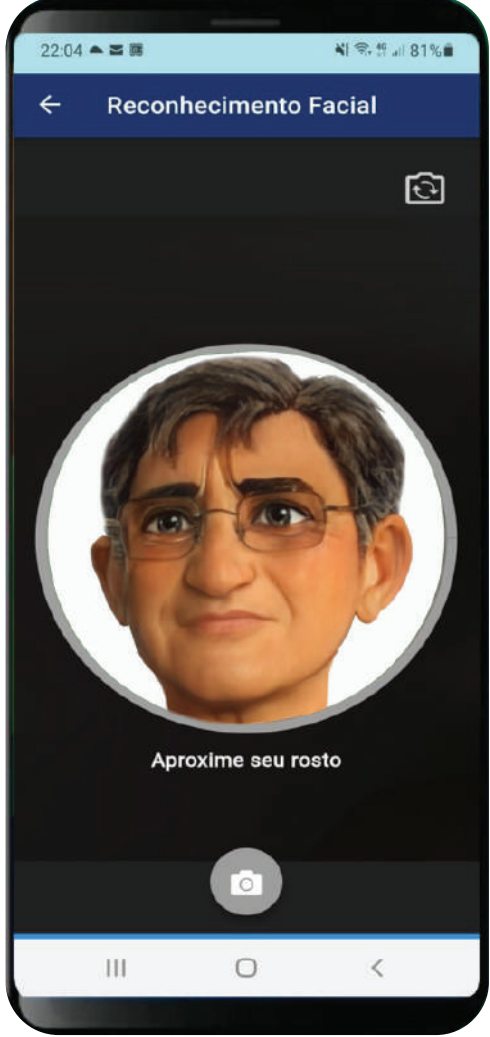

### Sua PROVA DE VIDA DIGITAL foi realizada com SUCESSO!

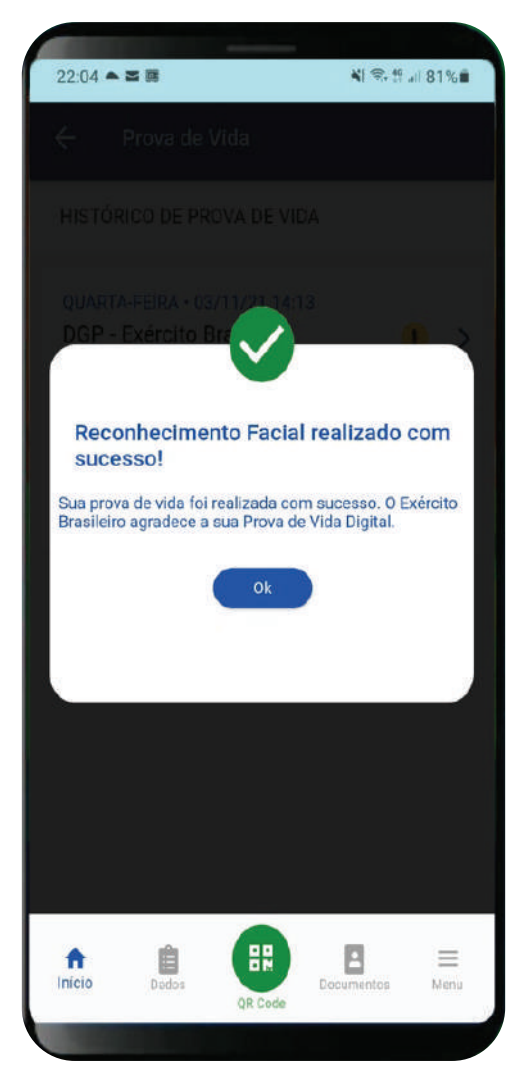

### D C I P A S Trabalhando em prol da Família Militar

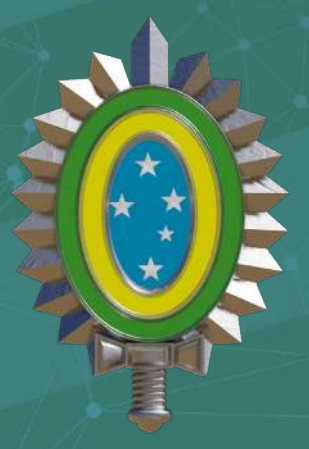

#### **EXÉRCITO BRASILEIRO**

Braço Forte - Mão Amiga